# LeanData Admin

## Managed App Install Guide

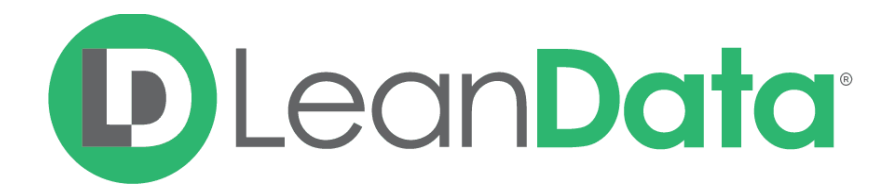

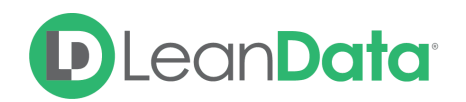

## **Overview**

The following will talk you through installation of the LeanData managed package.

#### **The LeanData managed app allows you to:**

- Get more context into Accounts via matched leads
- Assign Leads, Contacts, Accounts, Ops to the right owner in real time
- Analyze impact of sales & marketing campaigns on pipeline & revenue
- Optimize sales and marketing funnel based on routing, attribution & funnel analytics

#### **Functionality includes:**

- Routing for leads, contacts, accounts, and opportunities
- Auto-conversion and de-duplication for leads
- Lead to Account Matching with customized rules and filters
- Multi-touch Attribution modeling
- Advanced insights & audit logging

#### **Overall installation process includes:**

- 1. Install LeanData managed app from AppExchange
- 2. Grant permissions to LeanData managed application

## LeanData Search Indexing Jobs

In order to efficiently perform matching in your Salesforce instance, LeanData runs a search indexing job on your Lead and Account records upon installation. LeanData will also automatically index Leads and Accounts as they are created, or if there are updates made to them that would require re-indexing.

Upon installation, LeanData will run 2 indexing jobs to prepare Lead and Account records for matching:

- PopulateAccountEmailDomainBatch
- PopulateLeadSearchFieldBatch

During these jobs, LeanData will be generating normalized versions of our fuzzy matching fields, such as Company Name, Zip Code, Website, and Email Domain. During these jobs, LeanData will also associate email domains from Contacts with their respective Accounts.

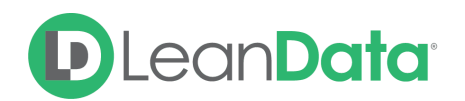

These initial indexing jobs will run under the LeanData Managed Package User. They will also automatically abort after 1 week.

**Note**: These jobs will be modifying LeanData indexing fields on your Lead and Account records. On Leads, this field is LeanData\_\_Search\_Index\_\_c. On Accounts, the LeanData LD EmailDomains c, and LeanData Search c fields will be populated. If you have any processes running that could be impacted by updating these records, please contact your LeanData representative.

For more information on LeanData Search indexing please see our Indexing Guide at https://leandatahelp.zendesk.com/hc/en-us/articles/360041402233

### Installation Process

- 1. [Go](https://appexchange.salesforce.com/appxListingDetail?listingId=a0N3000000B4QdeEAF) [to](https://appexchange.salesforce.com/appxListingDetail?listingId=a0N3000000B4QdeEAF) [the](https://appexchange.salesforce.com/appxListingDetail?listingId=a0N3000000B4QdeEAF) [LeanData](https://appexchange.salesforce.com/appxListingDetail?listingId=a0N3000000B4QdeEAF) [managed](https://appexchange.salesforce.com/appxListingDetail?listingId=a0N3000000B4QdeEAF) [app](https://appexchange.salesforce.com/appxListingDetail?listingId=a0N3000000B4QdeEAF) in the AppExchange
- 2. Click Get It Now

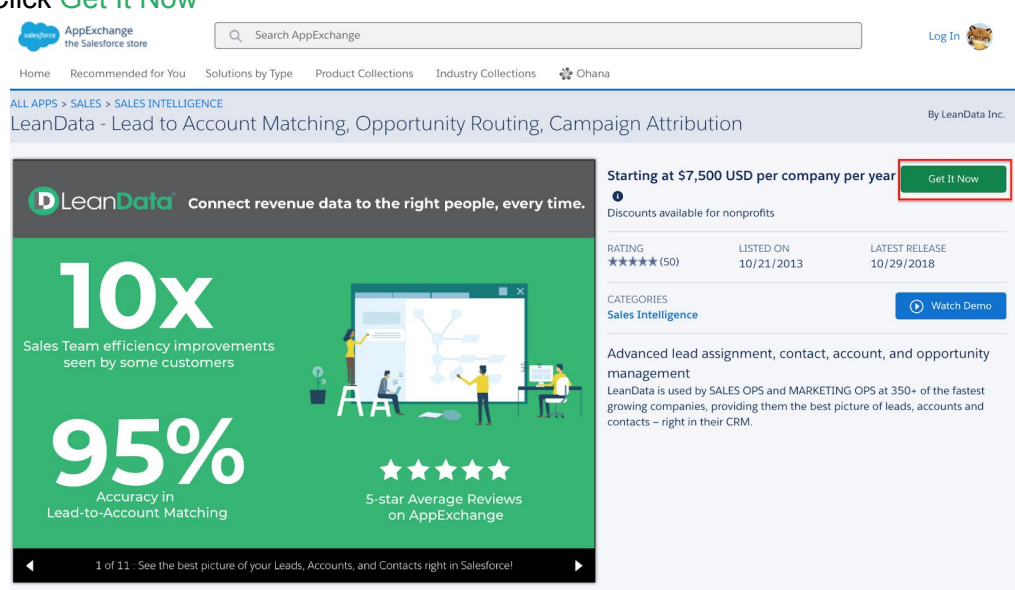

3. Login as a Salesforce administrator

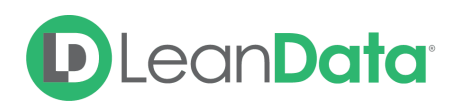

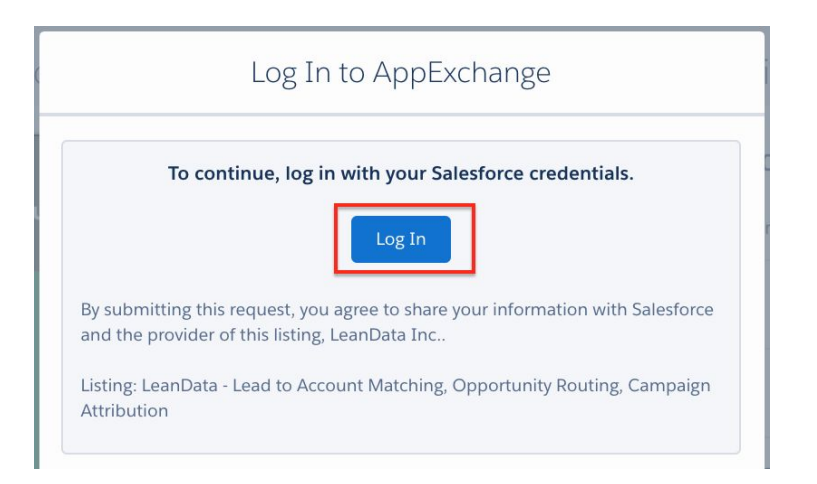

4. Select the Environment you would like to Install into

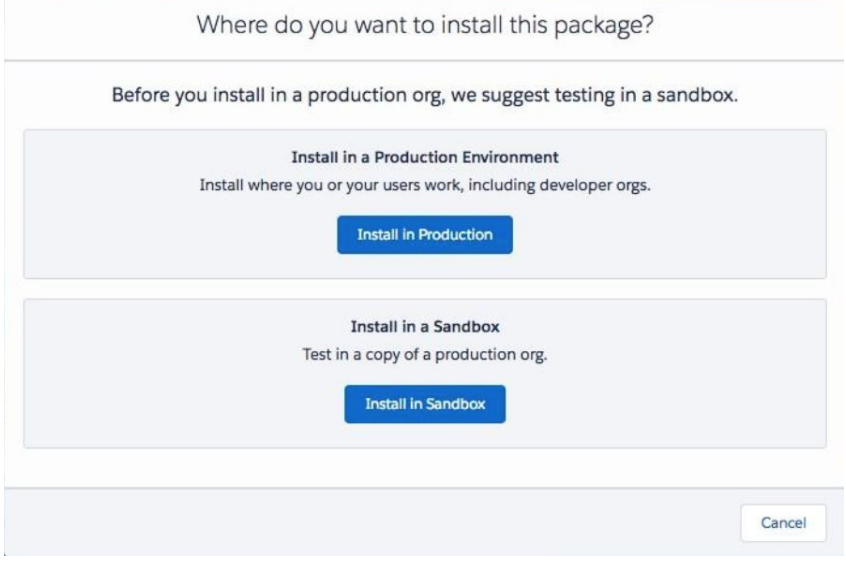

- 5. Review package installation details (including terms and conditions) and click Confirm and Install
- 6. Select Install for Admins Only (okay to Install for All Users if needed) and click Install.

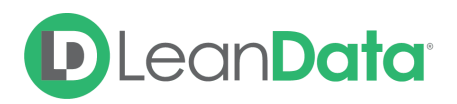

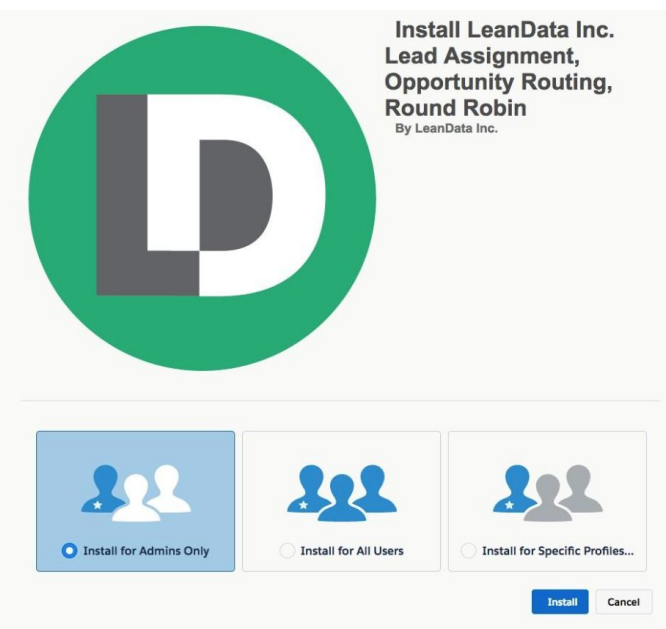

7. Select Yes, grant access to these third-party web sites and click Continue

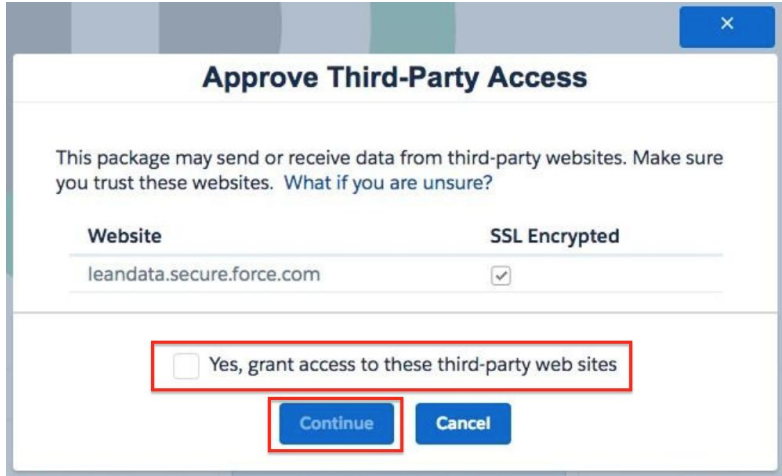

- 8. Wait for install confirmation email if install time is running long
- 9. Once you receive the email confirmation, go to into your Salesforce instance and find the LeanData Dashboard from your App Launcher
	- a. If you are Using Salesforce Classic, you can find LeanData in your Salesforce Tabs
- 10. In the LeanData Home page, click the Authorize Salesforce Token button
	- a. If the Authorize Salesforce Token button is not visible, click the Show Authorization link in the top right corner

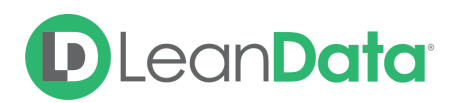

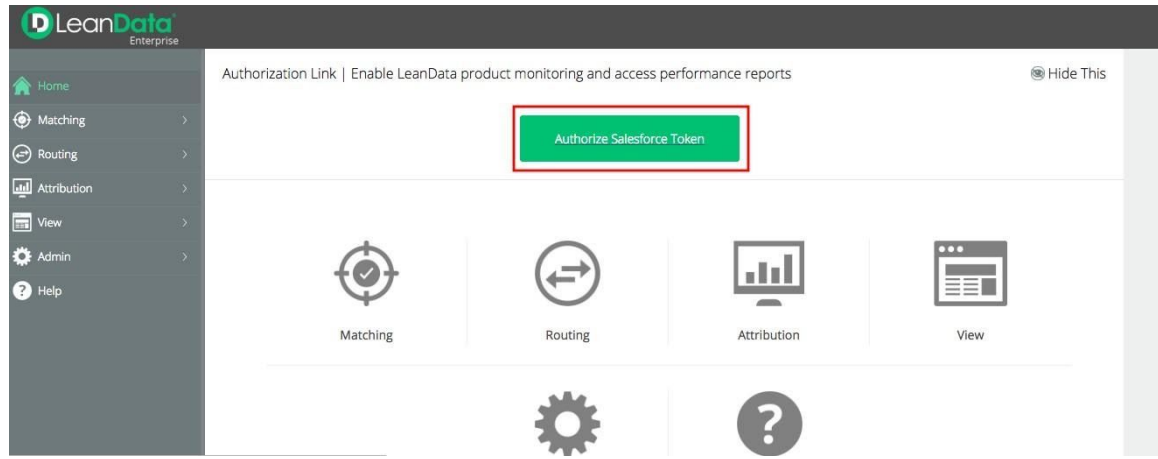

11. Navigate to the **Admin** → **Settings** section of the LeanData Dashboard

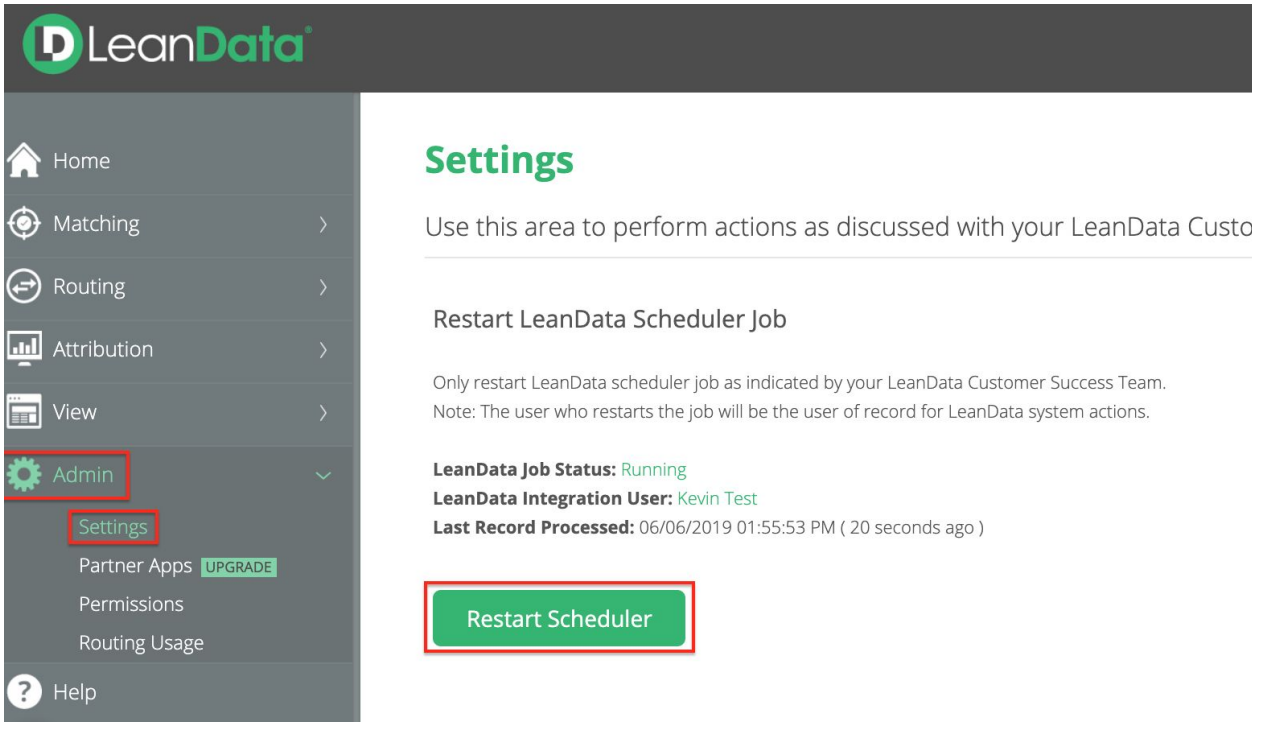

- 12. After your configuration has been completed, click on the **Restart Scheduler** Button in the **Restart LeanData Scheduler Job** section on the upper left section of the page. **Note**: This will initiate LeanData processing in your Salesforce instance. Only restart the scheduler when you are ready for LeanData to begin processing your records continuously.
- 13. Notify your LeanData contact that Installation has completed